# Release Notes Awingu 5.2.0

- [Introduction](#page-0-0)
- [What's New](#page-0-1)
	- [Federated Authentication Improvements](#page-0-2)
		- [Intermediate IdP](#page-0-3)
		- [IdP Logout](#page-0-4)
	- [Active Sessions Page](#page-0-5)
	- [Single User Session](#page-0-6)
	- [User Reporting](#page-0-7)
	- [Remote Desktop Shortcuts](#page-0-8)
- [Documentation](#page-0-9)
- [Important Changes](#page-1-0)
	- [Keyboard Layout](#page-1-1)
	- [Deprecations](#page-1-2)
	- [Using the Awingu REST API](#page-1-3)
- [Upgrade Instructions](#page-1-4)
- [Fixed bugs](#page-1-5)
- [Validated Browsers](#page-2-0)

### <span id="page-0-0"></span>Introduction

Awingu 5.2.0 is a major release containing important changes, bug fixes and security updates.

### <span id="page-0-1"></span>What's New

### <span id="page-0-2"></span>**Federated Authentication Improvements**

### <span id="page-0-3"></span>**Intermediate IdP**

Awingu has added the ability to configure an additional IdP (Intermediate IdP) in the Federated Authentication options. This allows for integrations with IdPs that require a primary IdP (e.g. OPSWAT).

### <span id="page-0-4"></span>**IdP Logout**

The Federated Authentication options now also include the option to enable IdP Logout. This enables both Awingu and IdP initiated logout functionality:

- Awingu Initiated logout: When the user logs out of Awingu, he will also be logging out of the IdP.
- IdP initiated logout: When the user logs out of his IdP, he will also be logging out of Awingu.

#### <span id="page-0-5"></span>**Active Sessions Page**

The Active Sessions page has been updated to allow for a better user experience.

### <span id="page-0-6"></span>**Single User Session**

To simplify and improve security, users always have only one active user session.

#### <span id="page-0-7"></span>**User Reporting**

Depending on the license, removed users are shown (with the deleted flag) in the list of users in the System Settings. This allows administrators to have a better insight on which users still count towards the current named users limit.

#### <span id="page-0-8"></span>**Remote Desktop Shortcuts**

To be able to execute key combinations in applications that are intercepted by the browser or Operating System, Awingu has, aside from the existing shortcut buttons feature, implemented the standard Remote Desktop Shortcuts (e.g. ALT + PAGE UP will be invoking ALT + TAB in the application).

## <span id="page-0-9"></span>Documentation

#### Following documentation is available for this release:

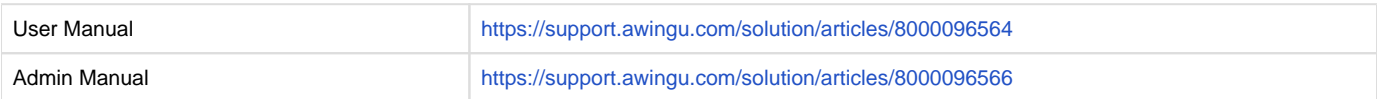

### <span id="page-1-0"></span>Important Changes

### <span id="page-1-1"></span>**Keyboard Layout**

While Awingu 5.1.x required the keyboard layout in the Account Settings to be correct for certain browsers and Operating Systems, Awingu 5.2.x requires this for everyone.

#### <span id="page-1-2"></span>**Deprecations**

Both the Workspace Identity Provider (using Awingu as IdP) and the Azure MFA (using the on premise Azure MFA Authentication server) features have been deprecated.

#### <span id="page-1-3"></span>**Using the Awingu REST API**

If you automate the Awingu configuration using the REST API, note that the API is not fully backwards compatible. Please test your scripts again and modify where necessary.

### <span id="page-1-4"></span>Upgrade Instructions

You can upgrade to Awingu 5.2.0 from Awingu **5.1.1** and **5.1.3**

- 1. Sign-in to Awingu with an administrator account (of an administrative Awingu domain) and check that all services in the Dashboard are green.
- 2. Make sure the host (hypervisor) is not in a stressed state (CPU and disk IO) and that the memory is not ballooning.
- 3. It is **highly recommended** to shut down the appliance(s) cleanly now and take a **snapshot/backup**. It is also recommended to take a backup of the database if you are using an external database.
- 4. Start the appliances(s) up, sign-in to Awingu with an administrator account (of an administrative Awingu domain) and wait until all services in the Dashboard are green again.
- 5. Make sure all Awingu appliances in your environment have internet connectivity (access to [https://repo-pub.awingu.com\)](https://repo-pub.awingu.com).
- 6. Open the System Settings.
- 7. At the General Information page, in the section Upgrade Version, select 5.2.0 and click Upgrade.
- The **upgrade can take up to 60 minutes per appliance**, depending of the disk and network speed.
	- **Don't refresh the System Settings page.**
- $\blacksquare$  Do not reboot your appliance(s) during the upgrade.
- 8. When the upgrade has completed: Close System Settings and Logout. Refresh your browser before you re-login.
- 9. It is **highly recommended** to **reboot** the appliances(s) after a successful upgrade.

## <span id="page-1-5"></span>Fixed bugs

### **Description**

The dropdown shown when creating a share and selecting users is not working correctly in certain situations.

Some error pages are not styled properly.

Not navigating to sign-in page after long network disconnect while application was open.

Clicking the back button after using the direct link of a file results in an infinite loop in the browser history.

Some strings are not translated.

When streaming video files via Awingu drives the canvas size of the video is not adapted to the available screen size of the browser.

Applications page adds two browser history entries the first time it is loaded.

The branding of the default domain is shown briefly after sign in.

Editing a share using the context menu twice in a row results in the expiration date being empty.

Selecting file shared with me results in breaking the toolbar and the context menu functionality.

Moving files using the drag and drop functionality overwrites files in destination if they already exist without confirmation.

Dragging emails from a local Outlook to the Awingu files does not work anymore.

Opening a bookmark of non existing file that is using the Preview does not show the popup dialog to allow deleting the bookmark.

When copying files to folder with duplicate files the apply to all option for skipping them does not work.

The second step of the initial guided tour triggers an unnecessary horizontal scrollbar in the browser.

Unable to type after clicking a shortcut button.

The keyboard layout can be incorrect when taking over an application on another device.

Incorrect Daylight Saving Time(DST) start and end dates for certain countries when time zone redirection is enabled.

Unable to scroll in applications when scrolling is configured to scroll one screen at a time in the Operating System.

Problems with scrolling in applications when using Chrome as the client browser.

Pasting into an application does not work when caps lock is enabled.

Copying and pasting a file between two applications causes the application to close.

Applications appear upside down when using the Edge mobile browser.

Browser page title is not always updated with the application name.

Unable to resume Windows 10 VDI sessions when Kerberos authentication is enabled.

Disabled System Settings edit button can still be clicked on.

Incorrect help text for User Labels on the System Settings Features page.

Unclear that the UPN is required when using Single Sign-on (SSO) in the System Settings help text of the Username Claim URL.

Importing of already imported user shows red error page when browser is set to a different language than English.

When refreshing the change password page, the connection status is disconnected.

Unable to use ports higher than 32767 when configuring an external database for Awingu.

Errors in the browser console when opening a OneDrive main folder.

Browser requests to fetch app icons fail with an HTTP 500 error code when the user has logged out.

Read permissions required for listing folder contents with Awingu CIFS drive backend (List Folder permission is not sufficient).

Drive issues when using a Linux Samba 4 drive.

Drive issues when using anonymous drive access on a non-domain joined file server.

Drive issues with certain drive configurations when using Single Sign-On due to not having a default Kerberos realm.

Awingu console still in installer mode on all nodes except the first frontend node.

Tight timing for the vault config test and unseal on vault restart / system reboot.

Automatic reconnection GPO not set when deploying an Azure All In One environment.

Unable to use an Amazon AWS EC2 t3.medium instance when deploying Awingu.

No field validation for underscores for the Awingu Appliance Hostname during the appliance installation.

Certain errors when backing up the internal database are not causing the task to fail.

Awingu maintenance tasks not picked up when a back-end only node is used.

<span id="page-2-0"></span>SSO configurations of different domains can cause conflicts.

# Validated Browsers

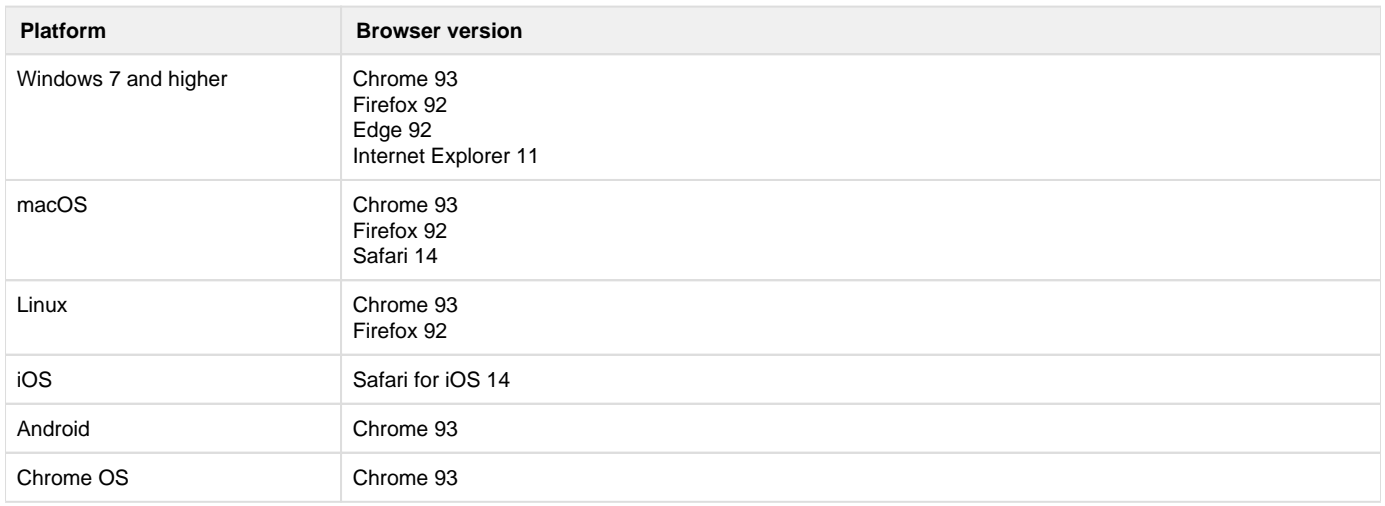